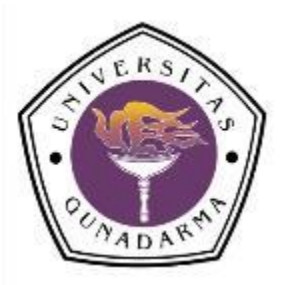

# **MODUL KURSUS DESAIN CHIP**

# **"Desain Skematik Analog"**

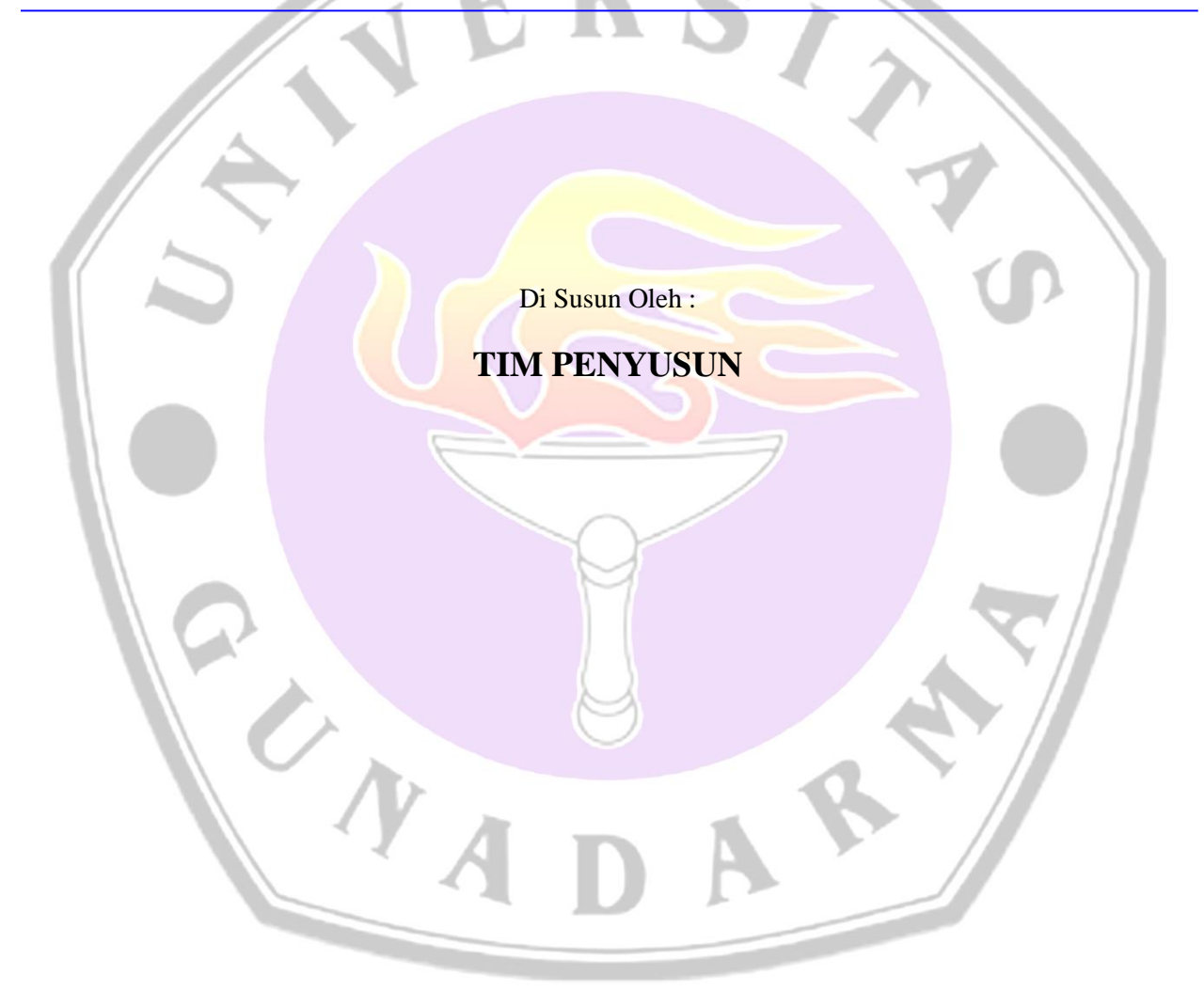

## **PUSAT STUDI MIKROELEKTRONIKA DAN PENGOLAHAN CITRA UNIVERSITAS GUNADARMA**

**2017**

## Kata Pengantar

Dengan memuji dan mengucap syukur kepada Allah SWT, yang telah memberikan karunia kekuatan dan kesabaran kepada Penulis untuk menyelesaikan salah satu seri pembuatan modul yaitu Pelatihan Desain Chip "Desain Skematik Analog". Modul ini merupakan panduan dalam pelaksanaan kursus, yang disusun sebagai materi persiapan bagi mahasiswa peserta kursus sebelum setiap pertemuan akan dimulai. Modul Pelatihan Desain Chip "Desain Skematik Analog" terdiri dari 6 bab dengan materi:

- 1. Pendahuluan
- 2. Pengenalan Software Mentor Graphics
- 3. Skematik Desain Analog
- 4. Simulasi Rangkaian Skematik Analog

UNA

- 5. Desain Skematik Analog Menggunakan Simbol
- 6. Latihan Skematik

Secara umum, materi pada setiap pertemuan akan menerangkan konsep atau teori mengenai topik yang akan dibahas, dan menjelaskan secara garis besar langkah yang diperlukan untuk mendisain sebuah chip untuk sirkuit analog menggunakan perangkat lunak mentor graphics yang mendukung pembahasan topik dalam materi tersebut.

Setiap peserta kursus sangat diharapkan untuk mempelajari dengan seksama modul ini, mengingat pemahaman yang baik atas materi ini akan sangat membantu pada waktu proses belajar selama kegiatan kursus berlangsung.

Modul ini merupakan pengembangan dari modul sebelumnya yang berjudul Disain Skematik, Layout dan Simulasi dengan Menggunakan Perangkat Lunak Mentor Graphics Edisi 1. Untuk itu, dalam mengikuti perkembangan teknologi dimasa mendatang, maka modul ini akan direvisi terus menerus apabila diperlukan. Modul ini disusun oleh Pusat Studi Mikroelektronika Dan Pengolahan Citra Universitas Gunadarma dengan bantuan tim yang bekerja secara penuh, yaitu: Robby Kurniawan Harahap, SKom.,MT, Dr. Eri Prasetyo Wibowo, Dr. Atit Pertiwi, dan Veronica Ernita Kristianti, ST.,MT.

Jakarta, 15 Desember 2017

Pusat Studi Mikroelektronika Dan Pengolahan Citra Universitas Gunadarma

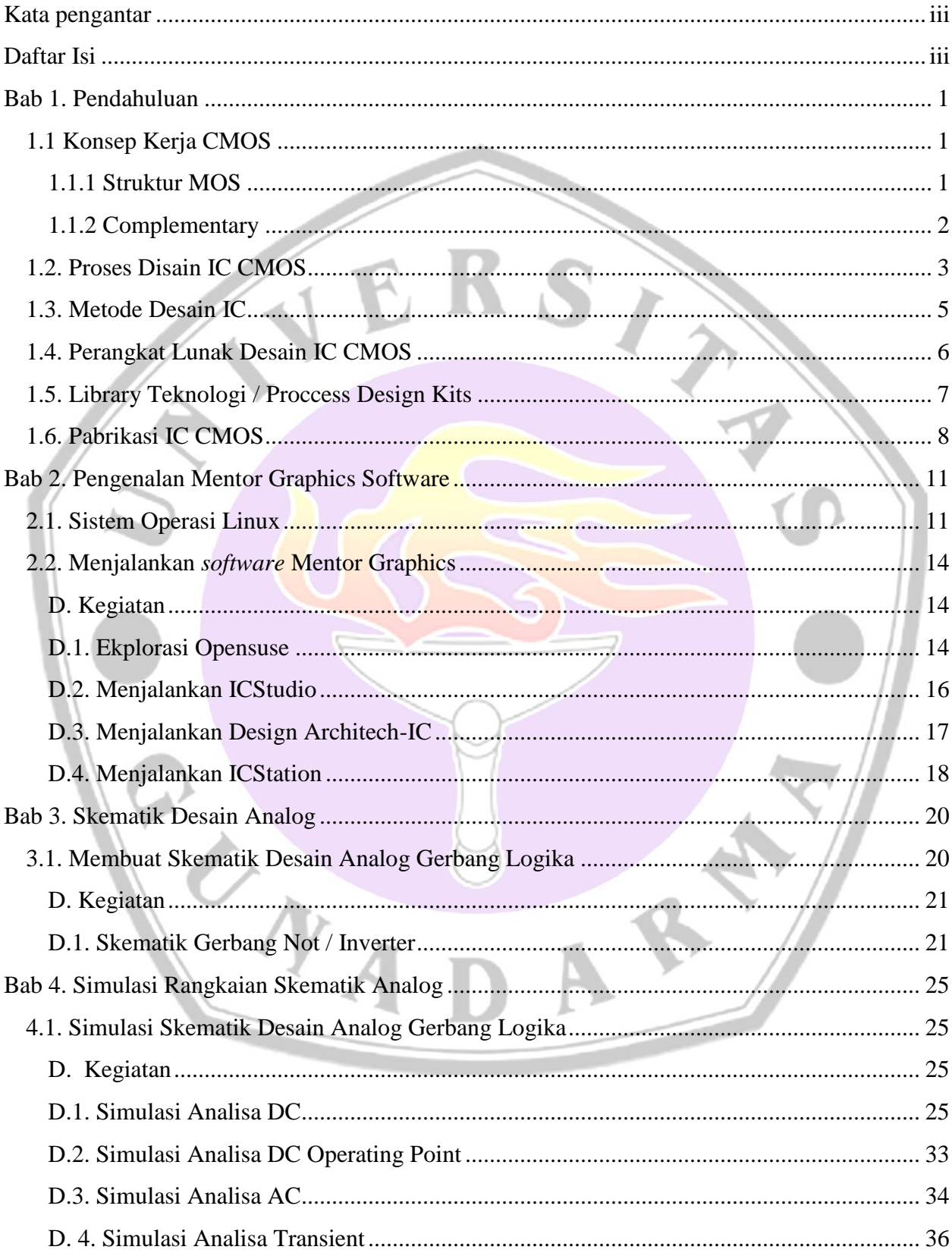

## <span id="page-2-0"></span>Daftar Isi

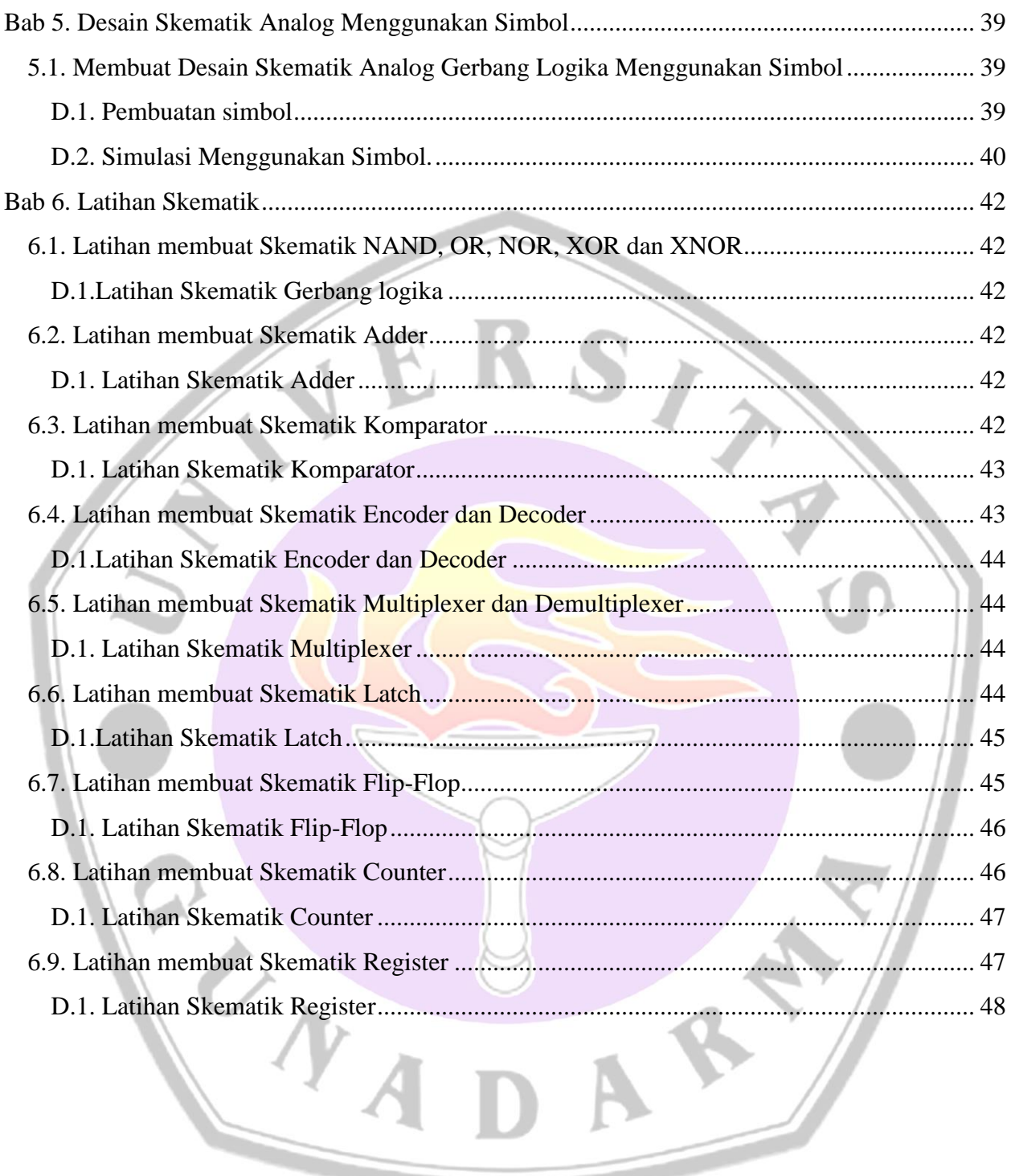

## <span id="page-4-0"></span>Bab 1. Pendahuluan

## <span id="page-4-1"></span>1.1 Konsep Kerja CMOS

#### <span id="page-4-2"></span>**1.1.1 Struktur MOS**

Awal tahun 1962 gate semikonduktor terbuat dari aluminium dimana dikenal dengan nama MOS (Metal Oxyde Semiconductor). Setiap MOS terdiri dari Source, Gate dan Drain. Struktur ini bisa dilihat pada gambar 1.1. Untuk MOS tipe-P, source akan terhubung dengan sumber tegangan positip atau Vcc dan drain akan terhubung dengan sumber tegangan 0 V atau ground. Sedangkan untuk MOS tipe-N, source akan terhubung dengan sumber tegangan 0 V dan drain terhubung dengan sumber tegangan positip atau Vcc [1] [2]. Gate berfungsi sebagai pengendali aliran tegangan atau dengan kata lain sebagai pengendali switch.

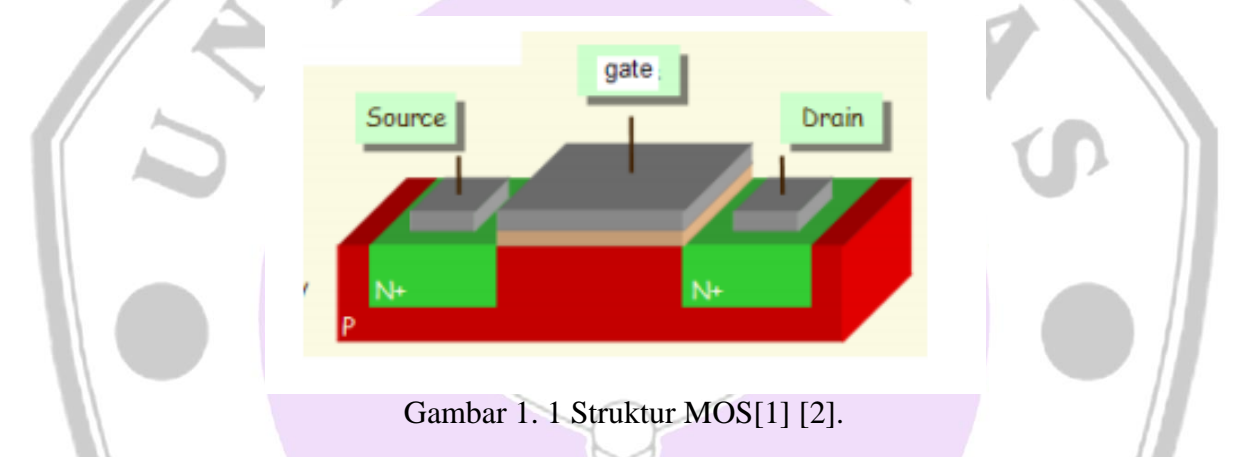

Transistor MOS terdiri dari 2 jenis, pertama transistor MOS dengan tipe kanal-N disebut dengan **NMOS** dan tipe kanal-P disebut dengan **PMOS**. Transistor MOS memiliki 4 pin atau terminal, diantaranya adalah D sebagai **drain**, G sebagai **gate**, S sebagai **source** dan B sebagai **bulk**. Simbol Transistor Mos dapat dilihat pada gambar 1.2.

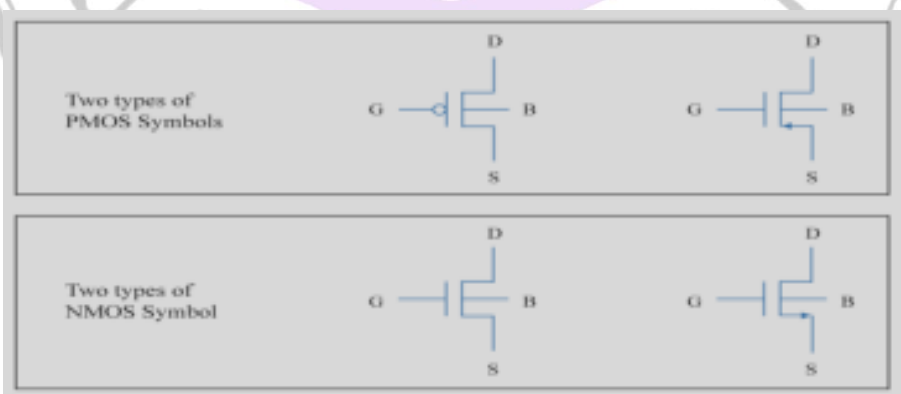

Gambar 1. 2 Simbol Transistor MOS [1] [2].

## <span id="page-5-0"></span>**1.1.2 Complementary**

Transistor MOS atau CMOS dapat bekerja karena merupakan kombinasi dari transistor tipe-P (PMOS) dan tipe-N(NMOS) yang masing-masing memiliki fungsi kerja yang berlawanan. Oleh karena itu dapat dikatakan CMOS karena merupakan penggabungan atau kombinasi dari dua atau lebih jenis transistor MOS yang disebut juga dengan komplementer. Gambar 1.5 mengilustrasikan cara kerja Transistor MOS dengan gabungan dua jenis transistor MOS. Prinsip dasar dari Transistor adalah saklar dan. Untuk transistor MOS dengan jenis PMOS akan aktif atau kondisi ON ketika jaringan transistor PMOS tidak aktif, begitupula sebaliknya untuk NMOS. Maka gambar 1.5 merupakan gambaran untuk jaringan CMOS [1] [2].

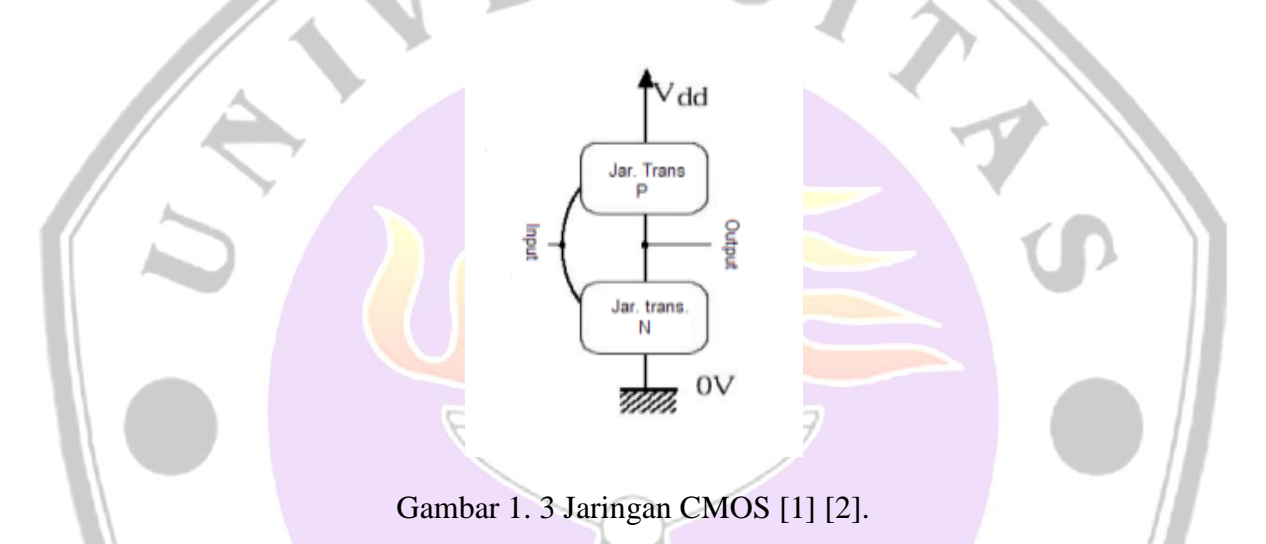

Bentuk rangkaian sederhana yang dapat menjelaskan cara kerja CMOS adalah rangakaian Inverter. Untuk membangun Rangkaian inverter atau dalam simbol gerbang logika dasar disebut dengan gerbang NOT menjadi rangakaian CMOS, maka terdiri dari dua transistor MOS **PMOS** dan **NMOS**. Pola kerja dari rangakaian inverter dalam dua kondisi yaitu terbuka dan tertutup seperti pada gambar 1.4. Berikut ini penjelasan dari dua kondisi tersebut:

- 1. Kondisi Tertutup, kondisi ini akan terjadi apabila logika teganggan masukkan (input) diberi nilai 1, maka transistor NMOS akan tertutup dan transistor PMOS akan terbuka. Sehingga nilai keluaran akan bernilai 0.
- 2. Kondisi Terbuka, kondisi ini akan terjadi apabila logika teganggan masukkan (input) diberi nilai 0, maka transistor NMOS akan terbuka dan transistor PMOS akan tertutup. Sehingga nilai keluaran akan bernilai 1.

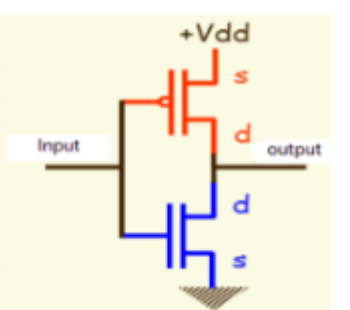

Gambar 1.4. Rangkaian inverter dari CMOS[1] [2].

## <span id="page-6-0"></span>1.2. Proses Disain IC CMOS

Dalam mendesain IC CMOS terdapat 3 komponen utama pada proses desain. Ketiga komponen tersebut adalah (1) Desain, (2) Perangkat Lunak Desain (*Software* EDA), (3) Library Teknologi / *Process Design Kits* (PDK) dan (4) Metode. Gambar 1.5 akan memvisualisasikan ketiga komponen ini dalam desain.

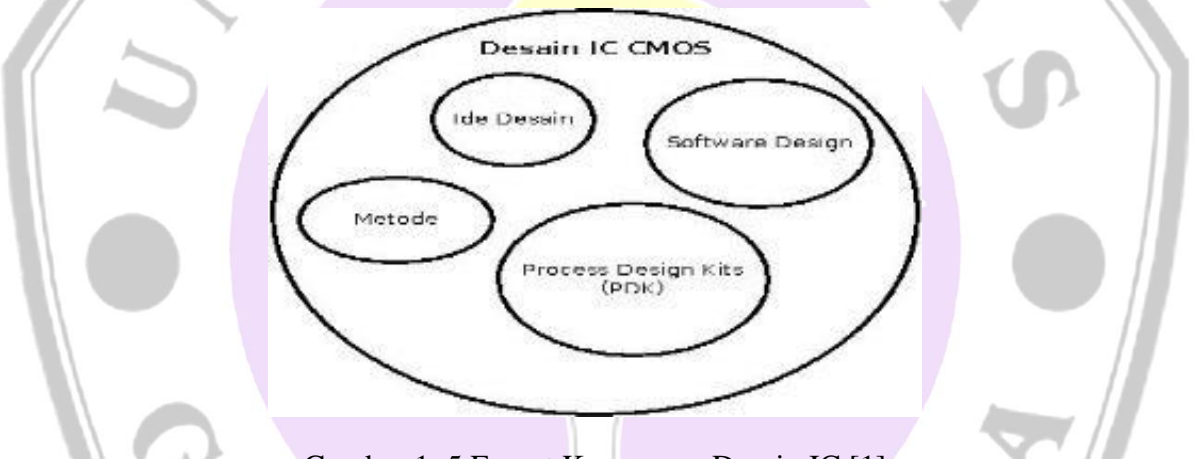

Gambar 1. 5 Empat Komponen Desain IC [1]

Terdapat beberapa tahap dalam mendesain IC CMOS, secara umum terdiri dari 5 tahapan seperti pada gambar 1.6 merupakan hirarki dari desain VLSI untuk IC CMOS. Kelima tahap tersebut adalah dimulai dari (1) ide desain yang akan dibuat, kemudian proses (2) menuangkan kedalam *software* desain IC berupa skematik atau disebut desain *front-end*. Tahap selanjutnya dilanjutkan dengan (3) membuat layout dan melakukan (4) verifikasi terhadap layout tersebut. Terakhir merupakan tahap yang tidak dilakukan oleh pendesain atau user yaitu proses pabrikasi untuk mencetak IC.

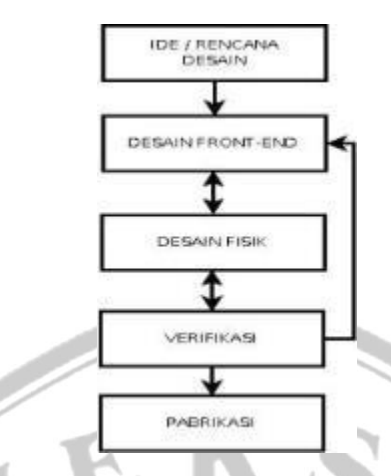

Gambar 1.6 Hirarki Alur Konsep Desain CMOS [1] [2].

**Pertama** diawali dari sebuah ide atau rencana dapat dituangkan ke dalam bentuk gambar pada kertas atau pun gambar secara elektronik seperti menggunakan perangkat lunak untuk membuat blok diagram.

**Kedua**, tahap *Front-End Design*, tahap ini ide kemudian diimplementasikan kedalam perangkat lunak desain elektrorik atau CAD / EDA, seperti Mentor Graphics, Cadence, Synopsis dan lainnya. Tahap ini terdiri dari pembuatan logika / skematik, simulasi dan uji generasi vector.

**Ketiga**, tahap *physical layout*, tahap ini membuat layout untuk bentuk fisik yang nantinya akan menjadi gambar berupa layout untuk ditanamkan pada sebuah IC. Pada tahap pembuatan layout berdasarkan material atau bahan yang disesuaikan dengan teknologi CMOS. Pada layout Implementasi logika berupa skematik ke bentuk fisik disesuaikan dengan ukuran teknologi CMOS. Ukuran teknologi CMOS sangatlah kecil mikrometer-nanometer (μm-nm). Pembahsan lebih lanjut mengenai Layout akan dibahas pada bab 3 buku ini.

**Keempat**, tahap verifikasi yang merupakan proses untuk menguji layout yang telah dibuat. Proses pengujian dilakukan dengan menguji layout dengan *design rule* teknologi CMOS, pengujian ini disebut dengan *Design Rules Check (DRC).* Selain DRC pengujian layout dilakukan dengan membandingkan layout dengan skematik disebut *Layout Versus Schematic (LVS).* Penjelasan lebih lanjut menegenai verifikasi IC dapat dilihat pada bab 4 buku ini

**Kelima**, tahap pabrikasi untuk memperoses layout menjadi bentuk IC /CHIP. Tahap ini menjadi tahap terakhir dari desain IC CMOS. Layout yang telah diverifikasi akan dikonversi menjadi file *database* yang siap untuk dipabrikasi dengan format GDSII.

Secara Khusus tahap dalam Desain VLSI / IC CMOS merupakan tahap yang terdiri dari pembuatan skematik dan layout. Gambar 1.7 akan menjelaskan secara detail tahap-tahap yang dilalui ketika mendesain IC CMOS. Dari penjelasan di atas telah dijelaskan konsep desain IC CMOS. Pada prakteknya terdapat beberapa perbedaan tahap dari konsep yang telah dijelaskan di atas. Perbedaan tersebut dikarenakan beberapa faktor atau kendala-kendala seperti keterbatasan layout dan penggunaan teknologi.

![](_page_8_Figure_1.jpeg)

## <span id="page-8-0"></span>1.3. Metode Desain IC

Metode desain IC didasarkan dari dua jenis desain elektronika, yaitu desain analog dan desain digital. Desain analog IC pada implementasinya, desainer langsung menggunakan transistor untuk mendesain rangakaian. Istilah desain langsung menggunakan transistor MOS disebut dengan "*primitive Design*". Sedangkan desain digital pada implementasinya, desainer tidak langsung menggunakan transistor MOS dalam mendesain, melainkan menggunakan "*standart Cell* " yang telah disediakan oleh vendor teknologi cmos. *Standart cell* merupakan file-file yang berisi gerbang-gerbang logika dan blok-blok rangkaian digital. Dalam *Standart cell* sudah berisi skematik, simbol dan layout. Gambar 1.8 akan menjelaskan perbedaan dari desain IC analog dan desain Digital.

Selain desain analog dan digital, desain IC juga dapat dilakukan dengan metode penggabungan desain. Penggabungan desain analog dan digital merupakan desain penggabungan sinyal diantara kedua jenis desain tersebut. Metode penggabungan ini disebut dengan "*Analog Digital Mixed-Signal* " (ADMS). Pada modul ini hanya menjelaskan desain IC CMOS dengan metode desain analog.

![](_page_9_Figure_2.jpeg)

Gambar 1.8 Alur Desain IC Lengkap[1]

## <span id="page-9-0"></span>1.4. Perangkat Lunak Desain IC CMOS

*Software* desain IC CMOS dalam beberapa sumber mengkategorikan ke dalam perangkat lunak *Computer Aided Design* (CAD) dan ada pula yang mengkategorikan kedalam perangakat luna *Electronic Design Automation* (*EDA*). Dalam dunia akademik *Software* Desain IC CMOS dikenal dengan Perancangan Elektronika Berbantuan Komputer.

Perkembangan saat ini *software* desain IC CMOS proses desain skematik dan layout dapat dilakukan oleh user. Sehingga user dapat dengan sendirinya membuat layout yang diinginkan dengan menggunakan *software* desain IC CMOS. Kemudian proses mencetak kebentuk fisik adalah proses yang dilakukan oleh pihak pabrik. Penggunaan *Software* desain IC dilakukan dengan menggunakan library teknologi. Kedua unsur ini selalu berkaitan antara teknologi dan *software*. Suatu *software* desain IC dapat menggunakan beberapa library teknologi.

*Software* desain IC CMOS dapat dibedakan menjadi 2 kategori berdasarkan tujuan tertentu untuk mendesain yaitu komersil (*commercial*) dan non komersial. *Software* desain IC CMOS komersial digunakan untuk tujuan menghasilkan produk untuk dijual dalam jumlah besar. *Software* ini digunakan oleh perusahaan-perusahaan yang bisnisnya di perangkat elektronik, dari sisi harga *Software* desain IC CMOS komersial ini sangatlah mahal. Sedangakan *Software* desain IC CMOS non-komersial digunakan untuk tujuan edukasi, pengembangan dan penelitian.

![](_page_10_Picture_2.jpeg)

#### Gambar 1.9 Logo Mentor Graphics

Mentor graphics adalah salah satu penyedia *Software* Desain CHIP. Vendor dengan Slogan "**The EDA Technology Leader**". Perusahaan yang bergerak di bidang pengembangan perangkat elektronik dan penyedia *software* Desain VLSI. Beberapa produk *software* untuk desain diantaranya "**ICFLow & Pyxis"** untuk desain IC dan **"Calibre"** untuk Verifikasi IC. Dapat berjalan di sistem operasi windows dan linux. Untuk informasi lebih lengkap mengenai Mentor Graphics anda dapat mengunjungi situs https://www.mentor.com/.

## <span id="page-10-0"></span>1.5. Library Teknologi / Proccess Design Kits

Diperlukan *library* teknologi untuk menunjang proses desain IC. Teknologi pada *library* yang dimaksud adalah ukuran dari transistor yang digunakan untuk mendesain. Ukuran teknologi saat ini mencapai ukuran nanometer(nm) dan akan terus semakin mengecil. Selain ukuran teknologi CMOS juga diharapkan pada penggunaan atau konsumsi daya (*power*) yang semakin hemat.

Beberapa vendor atau perusahaan yang menyerdiakan library teknologi berlomba-lomba dalam mengembangkan teknologi salah satu dari sisi ukuran dan konsumsi daya. Library teknologi yang dikeluarkan atau produk dari vendor disebut juga dengan *Process Design Kit* (PDK). Masingmasing vendor yang besar menyediakan beberapa versi untuk satu pdk. Sebagai contoh suatu vendor mengeluarkan pdk ukuran 0,35μm dan dapat digunakan dibeberapa *software* desain IC. FoundryPDK yang akan digunakan pada modul ini adalah **Austria MicroSystem (AMS)**

![](_page_11_Picture_0.jpeg)

## Gambar 1. 10 Logo AMS

*Foundry* yang menyediakan *proses design kits* (PDK) dengan nama HitKit (HK). AMS mendukung desain IC menggunakan *software* Mentor Graphics dan Cadence. HitKit AMS saat ini hadir dengan versi V.4 dengan beberapa variasi.

- **hitkit v4.14** untuk ukuran **[0.18µm dengan code proses \(aC18\).](http://asic.ams.com/hitkit/hk414/index.html)**
- **hitkit v4.11** untuk ukuran **[0.18µm dengan code proses \(C18,H18\)](http://asic.ams.com/hitkit/hk411/index.html)**
- **hitkit v4.10** untuk ukuran **[0.35µm dengan code proses \(C35,H35,S35\)](http://asic.ams.com/hitkit/hk410/index.html)**

Untuk susunan MOS yang digunakan pada teknologi AMS 0.35 μm adalah tampak seperti pada gambar 1.11. Terlihat bahwa susunan MOS mempunyai 4 metal, yaitu metal 1, metal 2, metal 3 dan metal 4 dan 2 polysilicon (poly), yaitu poly 1 dan poly 2. Untuk menghubungkan antara poly-metal,metalmetal dan polypoly digunakan via dan contact.

![](_page_11_Figure_7.jpeg)

## <span id="page-11-0"></span>1.6. Pabrikasi IC CMOS

Terdapat beberapa pabrik yang memproduksi IC CMOS untuk produksi skala kecil maupun skala besar atau industry.

![](_page_11_Picture_10.jpeg)

## Gambar 1. 12 Logo CMP

Pabrik IC yang terletak di negara perancis, berdiri sejak 1981. Jenis yang dapat diproduksi antara lain IC, Photonic IC, dan MEMS. Teknologi yang dapat diproduksi antara lain CMOS, SiGe, BiCMOS, HV-CMOS, SOI, MEMS, dan 3D-IC. Selain itu cmp menyediakan layanan penghubung dengan vendor *library* teknologi bagi pengguna yang ingin menggunakan *library* teknology (*design kits*). CMP bekerja sama dengan vendor-vendor teknologi atau *foundry* diantaranya AMS, STMicroelectronics, dan MEMSCAP. Untuk Tekbologi CMOS dengan ukuran 0,35μm harga yang ditawarkan 650€/m<sup>2</sup>. Informasi lebih lengkap dapat mengunjungi situs [http://cmp.imag.fr/.](http://cmp.imag.fr/)

Silicon merupakan bahan utama untuk membuat IC. Silicon akan dibentuk menjadi lapisan berbentuk **"wafer".** Rangkaian IC CMOS yang diproduksi akan diletakkan pada lingkaran disebut dengan **"thin film"**. Satu wafer terdiri dari banyak desain yang akan diproduksi, metode ini disebut juga dengan **"Shared Wafer cost"**. *Shared Wafer cost* digunakan untuk produksi untuk prototipe atau produksi skala kecil bukan untuk produksi masal. Gambar 1.13 akan memvisualisasikan bentuk wafer dari CMP perancis

![](_page_12_Figure_3.jpeg)

![](_page_13_Picture_0.jpeg)

## <span id="page-14-0"></span>Bab 2. Pengenalan Mentor Graphics Software

## <span id="page-14-1"></span>2.1. Sistem Operasi Linux

- **A. Tujuan :** Untuk mempelajari, memahami dan mengeksplorasi sistem operasi linux Opensuse 11.4.
- **B. Kemampuan :** Mampu mengoprasikan sistem operasi Opensuse 11.4

- Mampu mengenal organisasi file di sistem operasi Opensuse 11.4

### **C. Dasar Teori :**

### **Organisasi File**

Sistem file pada OpenSuse sama dengan sistem file distribusi Linux lainnya. Sistem file dibentuk secara hirarki atau menyerupai pepohonan (tree). Dimulai dari direktori *root* yang biasanya disimbolkan dengan "/", kemudian dilanjutkan dengan sub direktori lainnya seperti pada gambar 2.1.

![](_page_14_Figure_8.jpeg)

E

mentor Password

......

2. Tampilan desktop Opensuse 11. 4 Versi KDE

![](_page_15_Picture_29.jpeg)

5. Terminal (Shell) desktop Opensuse 11. 4 Versi KDE

![](_page_16_Picture_0.jpeg)

 $\rightarrow$ 

6. Dolphin (explorer) Opensuse 11. 4 Versi KDE

![](_page_16_Picture_37.jpeg)

![](_page_16_Picture_3.jpeg)

## <span id="page-17-0"></span>2.2. Menjalankan *software* Mentor Graphics

- **A. Tujuan** : Mempelajari dan memahami Perintah dasar Linux (CLI).
	- **-** Mempelajari dan memahami langkah-langkah menjalankan Mentor Graphics.
- **B. Kemampuan** : Mampu Menjalankan perintah dasar CLI.
	- **-** Mampu menjalankan mentor graphics.

## **C. Teori** :

Menjalankan *software* Mentor Graphics pada sistem operasi linux disesuaikan dengan dasar sistem sistem operasi linux yaitu *Command Line Interface* (CLI) atau menjalankan aktivitas sistem dengan perintah/instruksi seperti pada *Command Prompt* (CMD) pada sistem operasi windows namun berbeda sintak perintah. Beberapa perintah dasar linux diantaranya "ls", "cd", "exit", "su", dan "pwd". Desain IC menggunakan *software* Mentor Graphics yang disebut ICFlow, dimana terdiri dari tiga bagian utama *software* yaitu **ICStudio** untuk manajemen desain, **Design Architect-IC** untuk mendesain Skematik dan ICStation untuk desain Layout.

### <span id="page-17-1"></span>**D. Kegiatan**

### <span id="page-17-2"></span>**D.1. Ekplorasi Opensuse**

- 1. Akses OpenSuse menu.
- 
- 2. Klik / buka icon Terminal.

ENA

![](_page_18_Picture_59.jpeg)

4. Ketikan perintah "cd" untuk masuk ke dalam direktori dan ketikan "cd.." untuk keluar direktori.

> mentor@linux-9hdh:~> cd Documents mentor@linux-9hdh:~/Documents> cd..

5. Ketikan perintah "su" untuk masuk ke dalam direktori root dan ketikan "exit" untuk keluar direktori root.

```
mentor@linux-9hdh:~> su
Password:
linux-9hdh:/home/mentor # exit
exit
mentor@linux-9hdh:~>
```
6. Ketikan perintah "pwd" untuk mengetahui posisi direktori yang sedang diakses

![](_page_19_Picture_84.jpeg)

## <span id="page-19-0"></span>**D.2. Menjalankan ICStudio**

- 1. Akses OpenSuse menu
- 2. Klik / buka icon Terminal
- 3. Ketikan perintah "**su –l**" untuk mengakses root

![](_page_19_Picture_85.jpeg)

4. Ketikan perintah "**./mg-source/ganti-mac-addr.sh**"

![](_page_19_Picture_86.jpeg)

7. Memulai proyek dengan perintah "**ams\_icstudio –project** *nama\_project* **–tech c35b4c3**"

mentor@linux-9hdh:~> ams icstudio -project coba -tech c35b4c3

8. Akan tampil layar **ICStudio**.

![](_page_20_Figure_0.jpeg)

<span id="page-20-0"></span>2. Membuat Cell dengan klik **"file>New>CellView"**. Isikan **Cell Name = Inverter** dan **View Type = Schematic**. Kemudian tekan tombol **finish**

![](_page_21_Picture_49.jpeg)

## <span id="page-21-0"></span>**D.4. Menjalankan ICStation**

1. Membuat Cell dengan klik **"file>New>CellView"**. Isikan **Cell Name = Inverter** dan

**View Type = Layout**. Kemudian tekan tombol **finish.**

![](_page_21_Picture_50.jpeg)

2. Akan tampil Layar layout

 $\ddot{\phantom{0}}$ 

![](_page_22_Figure_0.jpeg)

## <span id="page-23-0"></span>Bab 3. Skematik Desain Analog

## <span id="page-23-1"></span>3.1. Membuat Skematik Desain Analog Gerbang Logika

- **A. Tujuan** : Membuat rangkaian dasar gerbang logika (Gerbang dasar) dari transistor cmos menggunakan skematik
- **B. Kemampuan** : **-** Mampu membuat dan mensimulasi rangkaian logika dasar.

## **C. Teori** :

Pada prinsip rangkaian dasar CMOS, merupakan penggabungan atau kombinasi dari dua atau lebih jenis transistor MOS yang disebut juga dengan komplementer. Maka Percobaan pertama adalah membuat Gerbang Logika. Diawali membuat gerbang Inverter (Not) yang terdiri dari dua transistor MOS yaitu PMOS dan NMOS, kemudian dilanjutkan dengan membuat gerbanglogika lainnya.

| <b>NAMA</b><br><b>AND</b>             | SIMBOL GRAFIE<br>$\hat{a} = \sum x$   | $X = A \cdot B$                                                       | FUNGSI ALJABAR TABEL KEBENARAN<br>$\mathbf{B}$<br>×<br>л<br>$\overline{a}$<br>$\bullet$<br>$\overline{1}$<br>$\bullet$<br>x<br>$\overline{1}$<br>$\bullet$<br>$\alpha$<br>٠              |
|---------------------------------------|---------------------------------------|-----------------------------------------------------------------------|----------------------------------------------------------------------------------------------------|
| OR                                    | $\Rightarrow$ $\rightarrow$           | $X = A + B$                                                           | 罫<br>л<br>$\bullet$<br>$\sigma$<br>$\bullet$<br>$\bullet$<br>х<br>٠<br>$\bullet$<br>x<br>х                                                                                               |
| <b>INVERTIGE</b>                      | $\sim$ $\infty$ $\frac{x}{x}$         | $X = A'$<br>$x - \overline{x}$                                        | ř<br>л<br>$\overline{a}$<br>$\overline{c}$                                                                                                    |
| <b>BUFFER</b>                         | $\sim$ $\sim$ $\sim$                  | $X = A$                                                               | ×<br>л<br>$\bullet$<br>$\bullet$                                                                                                    |
| NAND                                  | $\hat{B}$ $\Longrightarrow$ $\hat{B}$ | $X = \overline{A \cdot B}$                                            | ×<br>15<br>л<br>$\sigma$<br>$\circ$<br>٠<br>$\overline{a}$<br>x<br>п<br>х<br><b>CH</b><br>$\mathbf x$<br>$\sigma$<br>×                                                                   |
| NOR:                                  | $\hat{a} \implies x$                  | $X = \overline{A + B}$                                                | в<br>x<br>л<br>$\bullet$<br>$\bullet$<br>$\mathbf{x}$<br>$\mathbf{R}$<br>$^{\circ}$<br>$\bullet$<br>$\mathbf{I}$<br>$\circ$<br>$\Omega$<br>$\sigma$<br>×<br>×                            |
| <b>EXCLUSIVE</b><br>OR<br>(CXOR)      | $\hat{a} \implies x$                  | $X = A \oplus B$<br>$X = \overline{A} \cdot B + A \cdot \overline{B}$ | в<br>×<br>$\boldsymbol{\Lambda}$<br>$\circ$<br>$\sigma$<br>$\bullet$<br>$\circ$<br>$\mathbf{r}$<br>×<br>$\sigma$<br>$\overline{\phantom{a}}$<br>$\mathbf{r}$<br>$\sigma$<br>$\mathbf{r}$ |
| EXCLUSIVE A -<br><b>NOR</b><br>(XNOR) | $- x$<br>$B -$                        | $X = \overline{A \oplus B}$<br>$X = \overline{A.B} + A.B$             | X<br>B<br>A<br>$\sigma$<br>$\sigma$<br>$\mathbf{I}$<br>$\mathbf{I}$<br>$\circ$<br>$\sigma$<br>$\mathbf{1}$<br>$\circ$<br>$\circ$<br>$\mathbf{r}$<br>$\mathbf{1}$<br>$\mathbf{1}$         |

Gambar 3.1. Gerbang Logika

## <span id="page-24-0"></span>**D. Kegiatan**

#### <span id="page-24-1"></span>**D.1. Skematik Gerbang Not / Inverter**

A. Buatlah rangkaian inverter yang terdiri1 transistor Pmos dan 1 transistor Nmos menggunakan menu "**HIT-KIT Utilities > AMS Library > Devices > MOS > Nmos/Pmos**" dan Letakkan pada layar kerja. Ukuran yang digunak untuk kedua transistor adalah

• Transistor Length =  $0,35 \mu$ 

- $\bullet$  Instance Name = m\_1 / m\_2
- $\bullet$  Width = 0,4  $\mu$ ,
- Number of Gate  $= 1$  $\bullet$  Strip Width = 0,4  $\mu$ **AMS Library MGC Library AMS Library AMS Utility** C35B4 Libraries Devices austriamicrosystems AG TRANSISTOR DEVICE Devices-RF Technology: c35b4 SPIRALS\_4M AMS Transistor Type: nmos4 CORELIB CORELIB\_3B **Devices** Instance Name: THE HIT-Kit Info IOLIB\_4M **DO back ccc** Transistor Width [u]; 0.4 Change Wtot AMS Library IOLIB\_3B\_4M MOS **IOLIBC\_3B\_4M** MOS Strip Width  $[u]$ ;  $\boxed{0.4}$ Change Width **AMS Utäty BIPOLAR** IOLIBVS\_4M hmos4 RESISTORS Transistor Length  $\left[$ u];  $\right]$ 0.35 Change Length Create Mewpoint nmosm4 IOLIB\_ANA\_4M CAPACITORS nmosh IOLIB\_ANA\_3B\_4M Create Verilog **DIODE** Number of Gates  $\qquad$  :  $\boxed{1}$ **Change Number of Gates** IOLIBC\_ANA\_3B\_4M nmosmh Eldo 2 Calibre pmos4  $A$  CELLS  $0K$ **Reset** Cancel **Revision Blocks** pmosm4 Other Library Schematic#1 GerbangLogika / Inverter / Schematic pmos4 w t õ nmos4

 $M_{-}$ 

B. meletakkan port-port masukkan dan keluaran yaitu, Vdd, Ground, Input dan Output menggunakan **"MGC Library > Generic Lib > Vdd / Ground / Portin / Portout".**

![](_page_25_Figure_1.jpeg)

![](_page_26_Figure_0.jpeg)

D. Meletakkan sumber tegangan menggunakan **"Source Lib > DC"** pada layar. Ubahlah tanggangan masukkan **V1** menjadi 3,3 Volt menggunakan button **"Edit Object Properties**" pada toolbox. **Name = DC, Value = 3,3 V**. Ubahlah teganggn masukkan V2 menjadi **Name = DC, Value = 3,3 V.**

![](_page_26_Figure_2.jpeg)

![](_page_27_Picture_30.jpeg)

E. Sambungkan masing-masing objek/komponen menggunakan **"add Wire** pada *toolbox*. Sampai disini rangkaian inverter telah dibuat kemudian dilanjutkan melakukan proses simulasi.

![](_page_27_Picture_31.jpeg)

## <span id="page-28-0"></span>Bab 4. Simulasi Rangkaian Skematik Analog

## <span id="page-28-1"></span>4.1. Simulasi Skematik Desain Analog Gerbang Logika

- **A. Tujuan** : Memahami dan mempelajari langkah-langkah Simulasi Rangkaian Dasar dari Gerbang Logika
- **B. Kemampuan** : **-** Mampu melakukan simulasi menggunakan analisa DC dan Transient
- **C. Teori** :

Analisa DC menentukan titik operasi rangkaian dan kondisi stabil dari rangkaian analog sebelum analisa transient. Analisa transient menghitung keluaran transient sebagai fungsi waktu selama interval yang ditentukan oleh user.

## <span id="page-28-2"></span>**D. Kegiatan**

## <span id="page-28-3"></span>**D.1. Simulasi Analisa DC**

a. Rangkaian skematik yang telah dibuat kemudian dilakukan pengecekan skematik menggunakn menu button **"Check and Save"** disebelah kiri buttorn **save** atau menggunakan full check pada menu **"File > Check Schematic"**. Sehingga akan muncul hasil pengecekan. Jika terdapat **error** maka wajib diperbaiki, namun jika hanya terdapat **warning tanpa error** maka dapat diabaikan.

![](_page_28_Picture_9.jpeg)

![](_page_28_Picture_100.jpeg)

- b. Membuat **Viewpoint** sebagai file konfiguasi simulasi menggunakan menu **"Hit-Kit Utilities > Create Viewpoint".** Berikut konfigurasi **Viewpoint**
	- **Design Path = GerbangLogika.lib/default.grup/logic.view/Inverter**
	- **Technology Name = C35B4**
	- Viewpoint Level = Device

Hasil dari konfigurasi ini adalah pesan yang ditunjukkan **"Viewpoint Creation finished".**

![](_page_29_Picture_79.jpeg)

Note : Version 2 of sheet \$GerbangLogika/default.group/logic.views/Inverter/schematic/sheet1 has been written-Note: Starting creation of Design Viewpoint - Level: device - Technology: c35b4 Note: Viewpoint creation finished!

c. Membuka mode simulasi dengan mengklik button **"Enter Simulation Mode"** pada toolbox. Jika **Viewpoint** sebelumnya sukses maka akan muncul konfigurasi **"vpt\_c35b4\_device"**. Kemudian Klik OK, maka akan muncul layar simulasi.

![](_page_30_Picture_70.jpeg)

e. Jika set model simulasi berhasil maka kemudian memastikan **library c35** telah dimuat semua. Library **cmos53tm.mod, captm.mod, restm.mod, indtm.mod dan biptm.mod**.

![](_page_31_Picture_63.jpeg)

f. Membuat analisa menggunakan menu **"Analyses..."** pada menu Hit-Kit sebelah kanan layar. Berikan tanda ceklist pada DC dan klik button **Setup**. Pilih menu radiobutton **Source** dan konfiguasikan sebagai berikut  $\sim$   $\sim$ 

![](_page_31_Picture_64.jpeg)

![](_page_32_Picture_34.jpeg)

![](_page_33_Picture_25.jpeg)

h. Jalankan simulasi menggunakan Button **RUN ELDO**. Selama proses simulasi akan muncul 2 layar prompt sebagai indikator proses simulasi. Jika sukses maka akan muncul pesan **"Note : Simulation Completed Successfully"**.

![](_page_34_Figure_0.jpeg)

Note : Now invoking simulator: . Jusnfocal/mgc/2006.2a\_rheb@6linux/cflow\_home/tmp/loc\_map\_script\_276331; ed /home/mentor/coba.proj/Go Note : Now Involving simulator: . Iusniccal/migo/2005.2a\_met/colomb/action\_migoro\_map\_script\_275331; ca /nome/mentor/coca.projuk<br>| efault.group/logic.views/inverter/vpt\_c35b4\_device/inverter\_vpt\_c35b4\_device.cir -o /home/m

i. Melihat hasil simulasi menggunakan button **"View Waves"**, akan muncul hasil grafik

![](_page_34_Figure_3.jpeg)

simulasi.

![](_page_35_Figure_0.jpeg)

## <span id="page-36-0"></span>**D.2. Simulasi Analisa DC Operating Point**

a. Analisa yang digunakan adalah **Operating Point DC** pada menu **Analyses>DCOP**. Centang **DCOP**. Kemudian Klik OK.

![](_page_36_Picture_53.jpeg)

<span id="page-37-0"></span>![](_page_37_Figure_0.jpeg)

a. Ubahlah V2 menjadi AC dengan nilai Magnitute = 3.3 V

b. Jalankan Mode simulasi dan Analisa yang digunakan adalah **AC** pada menu **Analyses>AC**. Centang **AC,** kemudian Klik Setup. Isikan **Start Freq = 1 dan Stop Freq = 10G**. Kemudian klik OK

![](_page_38_Picture_72.jpeg)

- c. Menset Tampilan grafik menggunakan menu **"Wave Outputs > save"** bersamaan dengan mengaktifkan port masukkan dan keluaran.
- d. Jalankan Simulasi Menggunakan **RUN ELDO**.
- e. Melihat hasil simulasi menggunakan button **"View Waves"**, akan muncul hasil grafik simulasi.

![](_page_38_Figure_5.jpeg)

f. Melihat **Total Power Dissipation,** menggunakan menu ASCII Files > View Log. Kemudian carilah **Total Power Dissipation.**

![](_page_39_Figure_1.jpeg)

#### <span id="page-39-0"></span>**D. 4. Simulasi Analisa Transient**

*Pusat Studi Mikroelektronika Dan Pengolahan Citra – Universitas Gunadarma* Page 36

 $\boxed{\circ \kappa}$ 

 $Reset$ 

 $Cancel$ 

 $Heip$ 

- b. Masukkan Virtual menggunakan **"Forces"** dengan cara mengkatifkan setiap port dan diberikan nilai virtual.
- **PATTERN : - High Value (1) = 3,3**   $-Low$  Value  $(0) = 0$  $-$  **Delay** (s) = 0 **- Rise Time (s) = 20P - Fall Time (s) = 20P** - **Pattern Duration (s) = 20N - Pattern (Comma or Space delimited) = 0101** Edit Force TT: FORCE\_Input **Synch INPUT** Voltage Current Reference Not CHOUND Forcing: ource Type OC | AC | EXP | PATTERN| PULSE | SFFM | SIN | PWL | FOUR High Value (1)  $=$  [2.3]  $=$   $\boxed{0}$ Low Value (D) Delay (t)  $\sqrt{1}$  $=10p$ Rise Time (s)  $\sqrt{10p}$ Fall Time (s) Pattern Duration (s) = 20N Patem (comma or space delimited)= 0111 .<br>Bin Hex Oct Report  $\frac{1}{\sqrt{85}}$  No c. Jalankan simulasi menggunakan **RUN Eldo.** d. Lihatlah hasil simulasi menggunakan **"View Waves".** Wave:3 r<br>r 田 V(INPUT)  $\begin{array}{r} 3.2 \cdot 3.2 \cdot 1.4 \cdot 1.4 \cdot 1.4 \cdot 1.2 \cdot 1.2 \cdot 1.$  $\frac{1}{15}$ V(OUTPUT) 25-<br>28-**TO BM**  $20.01$ xolan  $\omega_{.00}$ 70.8% 40.85  $Time (c)$ **BERN** selon IL ON
	- e. Melihat **Total Power Dissipation,** menggunakan menu ASCII Files > View Log. Kemudian carilah **Total Power Dissipation.**

#### **D.4.2. Menggunakan Pulse**

- a. Masukkan Virtual menggunakan **"Pulse"** dengan cara mengkatifkan setiap port dan diberikan nilai virtual.
- **PATTERN :**  $\cdot$  **Initial Value (V/A)** = 3,3
	- **Pulsed Value (V/A) = 0**
	- $-$  **Delay** (s)  $= 0$
	- **- Rise Time (s) = 20P**
	- **- Fall Time (s) = 20P**
	- **Pattern Duration (s) = 20N**
	- **- Pattern (Comma or Space delimited) = 0101**

![](_page_41_Picture_93.jpeg)

c. Lihatlah hasil simulasi menggunakan **"View Waves".**

![](_page_41_Picture_94.jpeg)

## <span id="page-42-0"></span>Bab 5. Desain Skematik Analog Menggunakan Simbol

## <span id="page-42-1"></span>5.1. Membuat Desain Skematik Analog Gerbang Logika Menggunakan Simbol

- **A. Tujuan** : Membuat rangkaian dasar gerbang logika (Gerbang dasar) menggunakan simbol
- **B. Kemampuan** : **-** Mampu membuat dan melakukan simulasi menggunakan Simbol..
- **C. Teori** :

Prinsip penggunaan simbol sama dengan membuat rangkaian langsung dengan transisitor. Fungsi dari penggunaan simbol adalah menyederhanakan suatu rangkaian menjadi satu blok simbol. Pada desain rangakaian yang kompleks, simbol sangatlah dianjurkan untuk digunakan.

**D. Kegiatan :**

## <span id="page-42-2"></span>**D.1. Pembuatan simbol**

a. Rangkaian Inverter yang telah dibuat dapat langsung diubah menjadi simbol dengan menggunakan Menubar **Miscellaneous>Generate Symbol**.

Pada layar **Generate Symbol**, **View** diisikan dengan **Symbol**.

![](_page_42_Picture_93.jpeg)

Klik Button **Choose Shape**, pilih **Shape = Buffer** dan **Min Height = 2, Klik OK**.

![](_page_43_Picture_1.jpeg)

b. Layar simbol akan muncul dan klik **Save**, sampai disini simbol telah berhasil dibuat

<span id="page-43-0"></span>![](_page_43_Picture_68.jpeg)

b. Letakkan simbol yang telah dibuat menggunakan menubar **Add > Instance > Choose Symbol**. Pilihlah cell **Inverter.**

![](_page_44_Picture_0.jpeg)

## <span id="page-45-0"></span>Bab 6. Latihan Skematik

## <span id="page-45-1"></span>6.1. Latihan membuat Skematik NAND, OR, NOR, XOR dan XNOR

- A. Tujuan : Membuat rangkaian lanjutan **Skematik** NAND, OR, NOR, XOR dan XNOR
- B. Kemampuan : Mampu membuat **Skematik** NAND, OR, NOR, XOR dan XNOR
- C. Teori :

Gerbang lanjutan dapat dibuat menggunakan menggunakan rangkaian inverter yang telah ada.

D. Kegiatan

## <span id="page-45-2"></span>**D.1.Latihan Skematik Gerbang logika**

Buatlah rangkaian NAND, OR, NOR, XOR dan XNOR kemudian simulasikan!

## <span id="page-45-3"></span>6.2. Latihan membuat Skematik Adder

- A. Tujuan : Membuat rangkaian lanjutan **Skematik Adder**
- B. Kemampuan : Mampu membuat **Skematik Adder**
- C. Teori

Adder merupakan komponen elektronika digital yang dipakai untuk menjumlahkan dua buah angka dalam sistem bilangan biner

![](_page_45_Figure_14.jpeg)

D. Kegiatan

### <span id="page-45-4"></span>**D.1. Latihan Skematik Adder**

Buatlah rangakaian Adder menggunakan simbol-simbol gerbang logika yang telah dibuat dan simulasikan!

## <span id="page-45-5"></span>6.3. Latihan membuat Skematik Komparator

- A. Tujuan : Membuat rangkaian **Skematik Komparator**
- B. Kemampuan : Mampu membuat **Skematik Komparator**

*Pusat Studi Mikroelektronika Dan Pengolahan Citra – Universitas Gunadarma* Page 42

## C. Teori

Komparator merupakan rangkaian elektronik yang berfungsi membandingkan besar tegangan atau nilai masukkan.

![](_page_46_Figure_2.jpeg)

D. Kegiatan

## <span id="page-46-0"></span>**D.1. Latihan Skematik Komparator**

Buatlah rangakaian Komparator menggunakan simbol-simbol gerbang logika yang telah dibuat dan simulasikan!

## <span id="page-46-1"></span>6.4. Latihan membuat Skematik Encoder dan Decoder

- A. Tujuan : Membuat **Skematik Encoder dan Decoder**
- B. Kemampuan : Mampu membuat **Skematik Encoder dan Decoder**
- C. Teori

Rangkaian encoder merupakan rangkaian elektronika yang berfungsi mengkodekan data masukkan menjadi data dengan format tertentu atau merupakam rangkaian kombinasi gerbang logika yang memiliki masukkan lebih banyak dan memiliki keluaran yang sedikit. Rangkaian decoder merupakan kebalikan dari rangakaian encoder

![](_page_46_Figure_11.jpeg)

#### D. Kegiatan

#### <span id="page-47-0"></span>**D.1.Latihan Skematik Encoder dan Decoder**

Buatlah rangakaian encoder dan decoder menggunakan simbol-simbol gerbang logika yang telah dibuat dan simulasikan!

#### <span id="page-47-1"></span>6.5. Latihan membuat Skematik Multiplexer dan Demultiplexer

- A. **Tujuan** : Membuat **Skematik Multiplexer dan Demultiplexer**
- B. **Kemampuan** : Mampu membuat **Skematik Multiplexer dan Demultiplexer**
- C. **Teori** :

Rangkaian multiplexer merupakan rangkaian logika yang menerima beberapa input data dan menyeleksi salah satu dari input dan menghasilkan satu keluaran. Rangkaian demultiplexer merupakan kebalikand dari rangakain multiplexer.

![](_page_47_Figure_7.jpeg)

### **D. Kegiatan**

### <span id="page-47-2"></span>**D.1. Latihan Skematik Multiplexer**

Buatlah Skematik Multiplexer dan Demultiplexer menggunakan simbol-simbol gerbang logika

yang telah dibuat dan simulasikan!

## <span id="page-47-3"></span>6.6. Latihan membuat Skematik Latch

- A. **Tujuan** : Membuat **Skematik Latch**
- B. **Kemampuan** : Mampu membuat **Skematik Latch**
- C. **Teori** :

Rangkaian latch merupakan rangakaian elektronik yang mempunyai kondisi stabil dan dapat menyimpan satu bit informasi.

![](_page_48_Figure_1.jpeg)

#### **D. Kegiatan**

#### <span id="page-48-0"></span>**D.1.Latihan Skematik Latch**

Buatlah Skematik Latch menggunakan simbol-simbol gerbang logika yang telah dibuat dan simulasikan!

## <span id="page-48-1"></span>6.7. Latihan membuat Skematik Flip-Flop

- A. **Tujuan** : Membuat **Skematik Flip-Flop**
- B. **Kemampuan** : Mampu membuat **Skematik Flip-Flop**
- C. **Teori** :

Rangkaian Flip-Flop merupakan rangakaian elektronik yang mempunyai kondisi stabil dan dapat menyimpan satu bit informasi.

![](_page_48_Figure_10.jpeg)

D. Kegiatan

## <span id="page-49-0"></span>**D.1. Latihan Skematik Flip-Flop**

Buatlah Skematik Flip-Flop menggunakan simbol-simbol gerbang logika yang telah dibuat dan simulasikan!

## <span id="page-49-1"></span>6.8. Latihan membuat Skematik Counter

- A. Tujuan : Membuat **Skematik Counter**
- B. Kemampuan : Mampu membuat **Skematik Counter**
- C. Teori

Rangkaian Counter merupakan rangakaian elektronik yang berfungsi melakukan perhitungan angka secara berurutan baik berupa perhitungan maju(Up) dan perhitungan mundur (Down)

![](_page_49_Figure_7.jpeg)

![](_page_50_Figure_0.jpeg)

D. Kegiatan

## <span id="page-50-0"></span>**D.1. Latihan Skematik Counter**

Buatlah Skematik Counter menggunakan simbol-simbol gerbang logika yang telah dibuat dan simulasikan!

## <span id="page-50-1"></span>6.9. Latihan membuat Skematik Register

- A. **Tujuan** : Membuat **Skematik Register**
- B. **Kemampuan** : Mampu membuat **Skematik Register**

## C. **Teori** :

Rangkaian register merupakan rangakaian elektronik yang dibentuk dari beberapa flipflop yang mampu menyimpan dan memproses nilai dalam bentuk biner..

![](_page_50_Figure_9.jpeg)

## **D. Kegiatan**

## <span id="page-51-0"></span>**D.1. Latihan Skematik Register**

Buatlah Skematik Flip-Flop menggunakan simbol-simbol gerbang logika yang telah dibuat dan simulasikan!

![](_page_51_Picture_2.jpeg)

## **DAFTAR PUSTAKA**

- [1] Kurniawan, R. and Prasetyo, E., 2016. Konsep dan Metodologi Desain Analog CHIP-Berbasiskan Teknologi disertai Penggunaan Tool.
- [2] Wibowo, E.P., Disain Skematik, Layout dan Simulasi dengan Menggunakan Perangkat Lunak Mentor GraphicsT M.
- [3] Harahap, R.K., Prasetyo, E., Heruseto, B. and Afandi, H., 2015, December. Design analog layout using schematic-driven eda tools. In *2015 International Conference on Electrical, Electronics and Mechatronics*. Atlantis Press.
- [4] Bhatti, M.K., Minhas, A.A., Najam-ul-Islam, M., Bhatti, M.A., Haque, Z.U. and Khan, S.A., 2012, August. Curriculum design using mentor graphics higher education program (hep) for asic designing from synthesizable hdl to gdsii. In *Proceedings of IEEE International Conference on Teaching, Assessment, and Learning for Engineering (TALE) 2012* (pp. W1D-1). IEEE.
- [5] Baker, R.J., 2010. CMOS: Circuit Design, Layout, and Simulation.
- [6] Nelson, V.P., 2015. Computer-Aided Design of ASICs Concept to Silicon.
- [7] Wang, L.T., Chang, Y.W. and Cheng, K.T.T. eds., 2009. *Electronic design automation: synthesis, verification, and test*. Morgan Kaufmann.
- [8] Graphics, M., 2012. Modelsim-advanced simulation and debugging.

NA

- [9] Station, I.C. and Station, D.S.P., 2006, Mentor Graphics. *San Jose, California*.
- [10] URL : [http://cmosedu.com/cmos1/mentor/mentor.htm.](http://cmosedu.com/cmos1/mentor/mentor.htm), diakses 20 juni 2017